**HP Cloud Service Automation 4.10** 

**Configuring Intelligent Resource Management** 

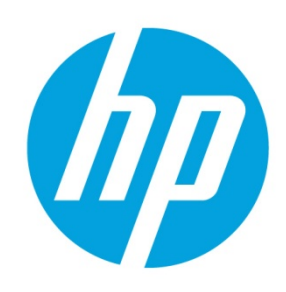

# **Table of contents**

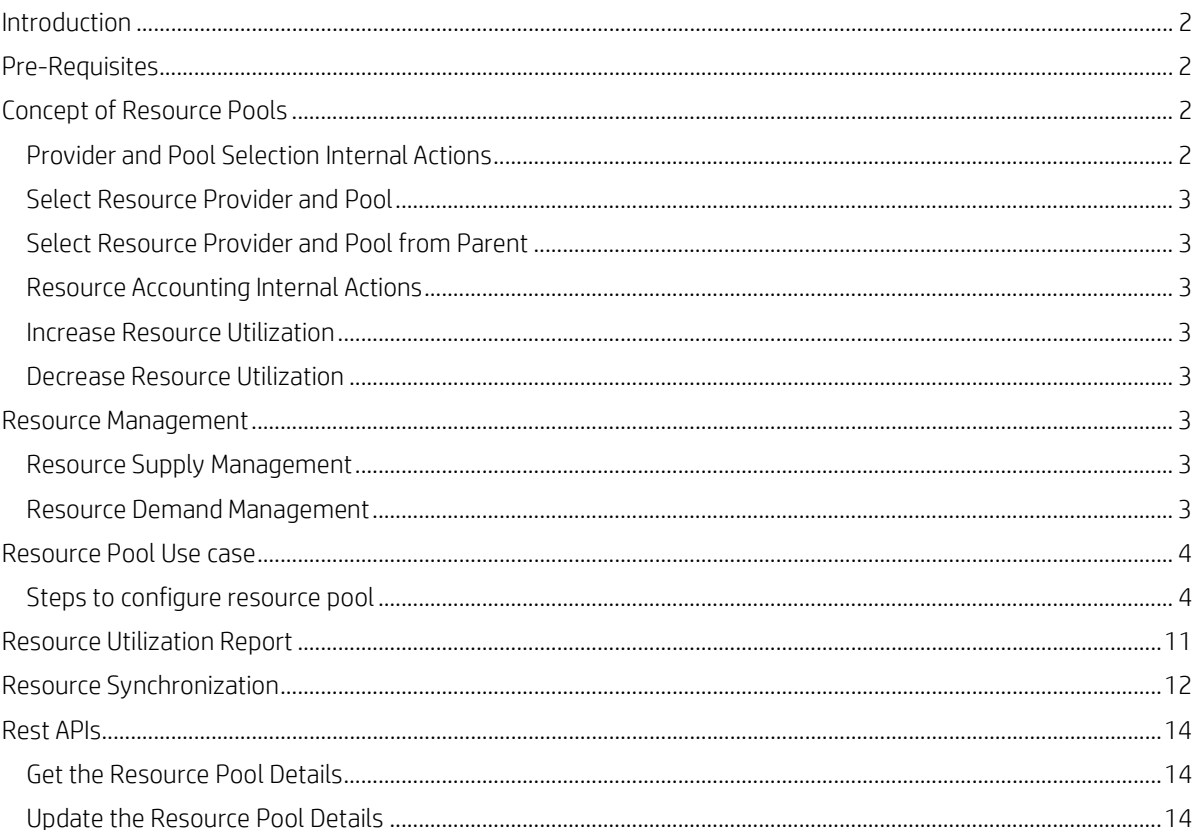

## <span id="page-1-0"></span>**Introduction**

Intelligent Resource Management provides a model to represent resource demand across different categories of providers. It also provides capacity and utilization awareness of these resources in HP CSA. HP CSA does not control management of actual resources on providers, but the goal is to manage the capacities made available to HP CSA from providers and track their utilization. HP CSA accounts for the utilization of these resource capacities for each subscription in HP CSA.

In the following discussion, any reference to the term "provider" implies reference to a "resource provider."

## <span id="page-1-1"></span>**Pre-Requisites**

This document is targeted at individuals who are familiar with the basic concepts of HP CSA. Process definitions for out-ofthe-box (OOTB) HP Operations Orchestration (HP OO) content need to have been uploaded into HP CSA successfully. For more information, refer the *HP CSA Configuration Guide*.

#### **Note**

The *HP CSA Concepts Guide* includes information on basic HP CSA concepts, including a master glossary of HP CSA-related terminology.

## <span id="page-1-2"></span>**Concept of Resource Pools**

A resource pool models the capacity and utilization of resources, which are represented as elements in the service model. Resource pools are optionally configured to represent those resources that a resource provider makes available to HP CSA.

HP CSA can model resource supply in resource pools associated with each resource provider. For example, you can create resource pools on a VMware vCenter resource provider to represent collections of virtual resources for a single hypervisor, a cluster, or the entire datacenter. You can also model HP Matrix Operating Environment infrastructure orchestration resource pools (pools of CPU, memory, and storage) as HP CSA resource pools.

HP CSA models resource demand using properties on service design components. HP CSA links the property demand to a specific resource pool's supply via resource binding actions during service instantiation.

The property on a service design that links to a specific resource pool via resource binding is known as *measurable property*. A measurable property has a resource type and a unit of measurement.

HP CSA allows to you define the following resource types for each pool:

- CPU
- IPv4 address
- IPv6 address
- License
- Memory
- Physical server
- Power
- Storage
- Subnet
- <span id="page-1-3"></span>• Virtual Server
- VLAN

## **Provider and Pool Selection Internal Actions**

HP CSA provides the following internal actions to help with provider and pool selection:

#### **Build Resource Provider and Pool List**

This internal action builds a candidate list of resource providers and associated resource pools that meet the following requirements:

• The resource pool has the "Availability" option Enabled.

- One or more resource types (CPU, MEMORY, STORAGE, etc.) are added on to the pool with the Resource Availability option marked as "Available" or "Unlimited".
- The resource pool should have enough capacity to support all the resource types defined on the pool. If resource type is marked "Available," then the difference between Total Available to CSA and Current CSA Utilization must be greater than the value required by the measurable property.
- If the service offering that references the service design with this action is in a service catalog with resource environments selected, the candidate pool list is further restricted to only include resource providers in one or more of the selected resource environments.

#### <span id="page-2-0"></span>**Select Resource Provider and Pool**

This internal action selects a resource pool and provider from the candidate list that was built by the Build Resource Provider and Pool List action. The selected resource provider and pool will then be available to resource offering actions in the token RSC\_PROVIDER\_ID and RSC\_POOL\_ID, respectively. The selected pool will, optionally, be written to a property on the associated service component if the Pool Property Name input to the action is provided.

#### <span id="page-2-1"></span>**Select Resource Provider and Pool from Parent**

This internal action selects the resource pool and provider already chosen by a service component's parent service component, as identified by the Parent Component ID and Pool Property Name properties. The selected resource provider and pool will then be available to resource offering actions in the token RSC\_PROVIDER\_ID and RSC\_POOL\_ID, respectively. The selected pool will also be written to a Pool Property Name property on the associated service component.

## <span id="page-2-2"></span>**Resource Accounting Internal Actions**

HP CSA provides the following internal actions to consume or release the resource types defined on the pool:

## <span id="page-2-3"></span>**Increase Resource Utilization**

- This action is configured during the Reserve state transition.
- It increases the Available to CSA resource type in a resource pool by the values of the measurable properties configured on a resource binding.

## <span id="page-2-4"></span>**Decrease Resource Utilization**

- This action is configured during Un-Reserve state transition.
- It decreases the Available to CSA resource type in a resource pool by the values of the measurable properties configured on a resource binding.

## <span id="page-2-5"></span>**Resource Management**

HP CSA provides the capability to model, manage, and track resources of providers. Resource pools are used to model the capacity and utilization of resources. To model a pool, you need to identify the resource types to be managed like CPU, MEMORY etc. and capacity of each resource type. Also, to consume these resources during service subscription, measurable properties are configured on service components to capture the demand for each resource type.

## <span id="page-2-6"></span>**Resource Supply Management**

HP CSA resource administrators take care of supply management. The following summarizes the supply management in HP CSA:

- To configure a resource supply, the administrator needs to identify the capacity of each resource that can be allocated for a provider and pool.
- Multiple pools can be configured per provider.
- Multiple resources per pool are supported. For example, a pool can have CPU, MEMORY and STORAGE resources configured.
- HP CSA supports Environment association with the pool or provider.

## <span id="page-2-7"></span>**Resource Demand Management**

The following is the summary to manage demand in HP CSA:

- Resource demand is expressed using the measurable properties, which are described as properties on a Service Component. Measurable properties have a resource type and a unit of measurement.
- A resource or multiple resources (CPU, STORAGE, etc.) in demand will be presented to provider and resource pools. The provider and the pool which satisfy the resource demand will be selected for utilization.
- If the resource demand cannot be determined during provider selection, then you can externalize the provider and pool selection. Additionally, an HP OO work flow has to be developed which will determine the resource demand and select the appropriate provider and pool. Refer to the document entitled *HP CSA 4.10 Custom Resource Provider and Pool Selection* for details.
- Once the demand criteria is satisfied, then accounting actions will utilize the resources and decrease the allocated capacity of the resource from the resource pool. These actions are defined in Reserve/Un-Reserve transitions phases.

## <span id="page-3-0"></span>**Resource Pool Use case**

HP CSA administrators configure resource pools on HP CSA to utilize the resources of the provider. The following use cases can be derived while configuring providers and pools on HP CSA.

Case 1: Administrators have to know the available resource capacity for each resource that needs to be configured on the HP CSA resource pool. During provider and pool selection, these resources will be consumed accordingly.

Case 2: Administrators cannot determine available resource capacity to configure on the resource pool. In such cases, they can still configure the pool but externalize the provider and pool selection by determining the resources available on the actual provider.

This white paper will explain the former case. For the latter case, refer to the document entitled *HP CSA 4.10 Custom Resource Provider and Pool Selection*.

For our example, let's assume the following scenario: We want to design a service to provision a simple compute server using the provider VMWARE VCENTER (vCenter). The service should consume resources from the pool while provisioning, and release the resources back to the pool during tear down of the service.

The purpose of this example is to help the reader understand how to configure resource pools, resource types for each pool, configure measurable properties, and configure internal actions on resource bindings.

The steps will not illustrate basic HP CSA operations (for example adding a resource provider, publishing a service offering etc.). To perform these basic operations, refer to the *Cloud Service Management Console Help* document.

Since HP CSA ships with the out-of-the-box content VCENTER\_COMPUTE\_MODIFY\_3.2, we will use this content to illustrate the steps. To import the content, use the Designs portion in the Cloud Service Management console. For this example, import the CSA\_BP\_VCENTER\_MODIFY\_v3.20.00.zip content. The content can be found at the location: %CSA\_HOME%/CSAKit-<version>/Content Archives/sequenced/vmware vcenter.

## <span id="page-3-1"></span>**Steps to configure resource pool**

1. Add a vCenter provider.

Since we are demonstrating the example based on vCenter, we will create a provider and resource pool based on the VCenter provider. Create a vCenter provider in the Providers area of the management console.

**Figure 1.** vCenter Resource Provider

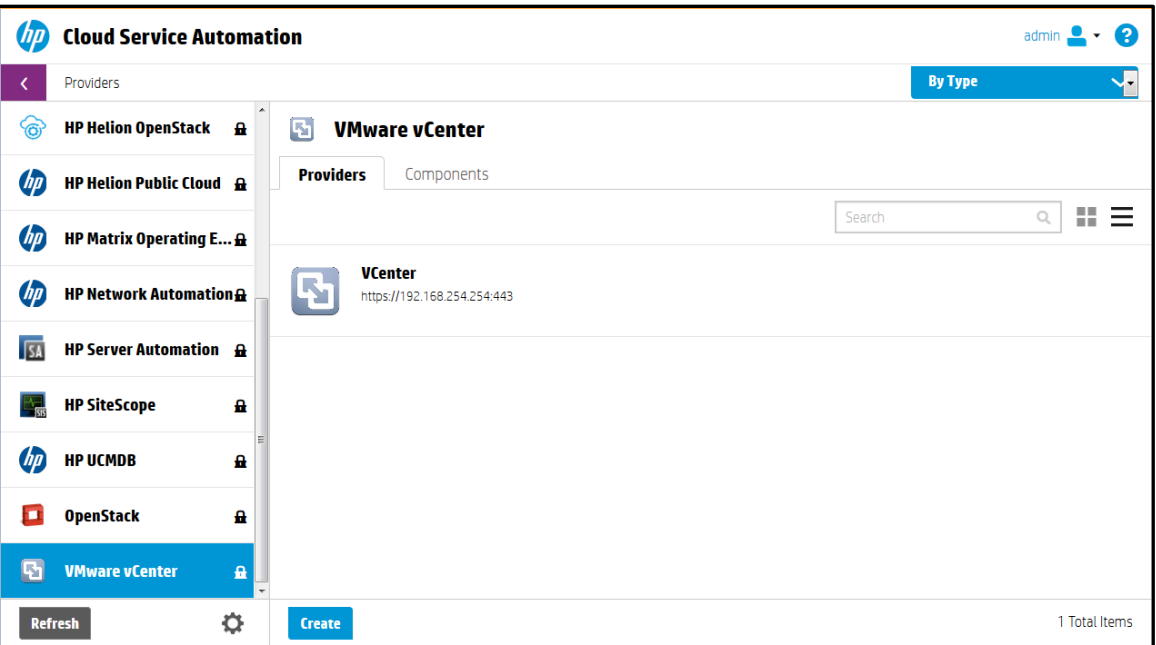

2. Add a resource pool.

Click on the created resource provider to open the screen for the provider. Create a resource pool from the Resource Pools tab. While creating the provider in the Known By Provider As field, add either the datacenter name or the cluster name of the provider.

**Figure 2.** vCenter Resource Pool

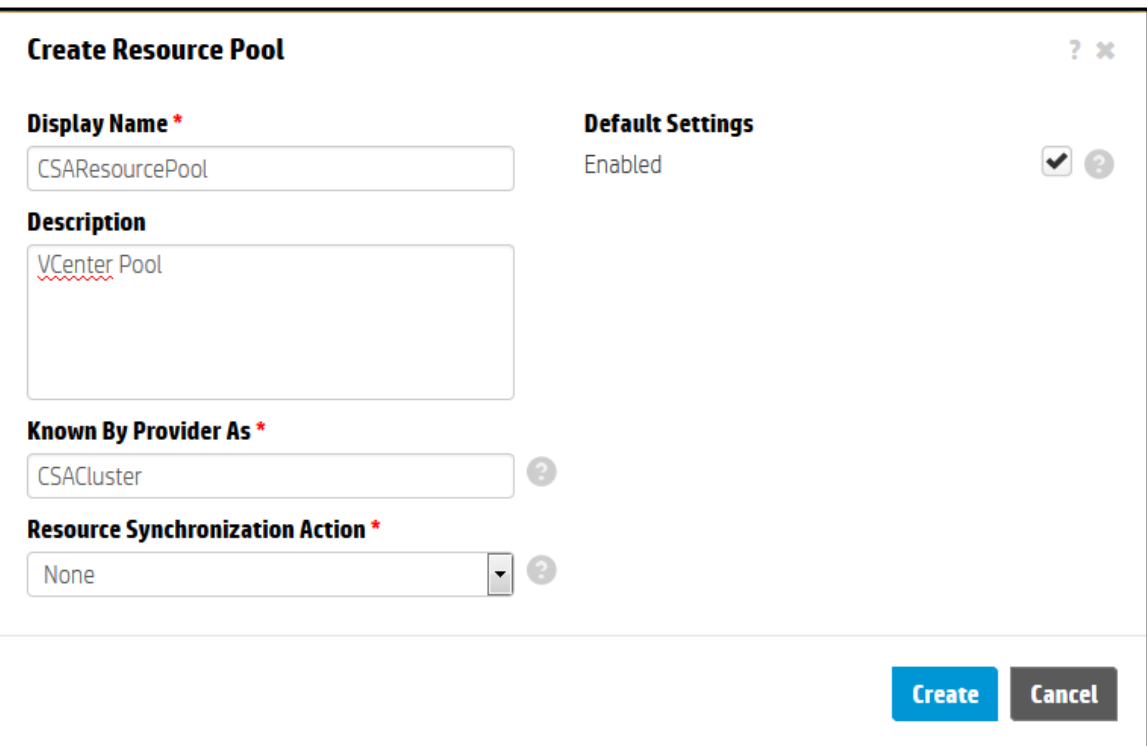

3. Add a Resource Type to the Pool.

Let us consume CPU and MEMORY resources from the pool. Add these two resource types from the Resources tab on the pool. Add the Total Available to CSA values for the respective resource types. The Total Available to CSA value is the total capacity allocated for the resource that will be utilized by HP CSA.

**Figure 3.** Add Resource Types

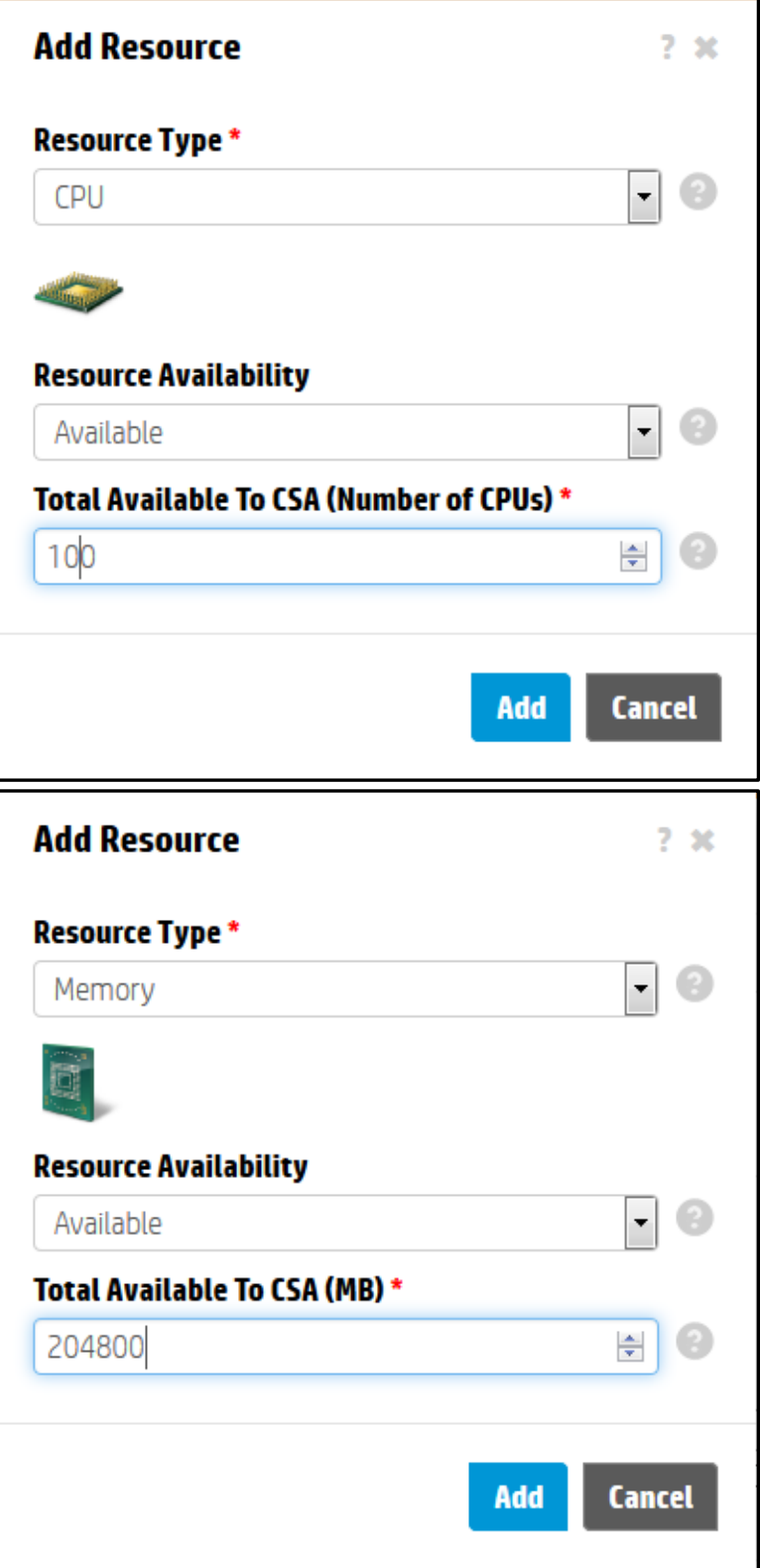

We now have two resource types, CPU and MEMORY, added to the pool.

4. Associate resource offering to the provider. Add the VCENTER\_MODIFY\_SERVER\_RESOURCES\_3.20 offering to the vCenter provider.

**Figure 4.** Associate Resource Offering to Provider

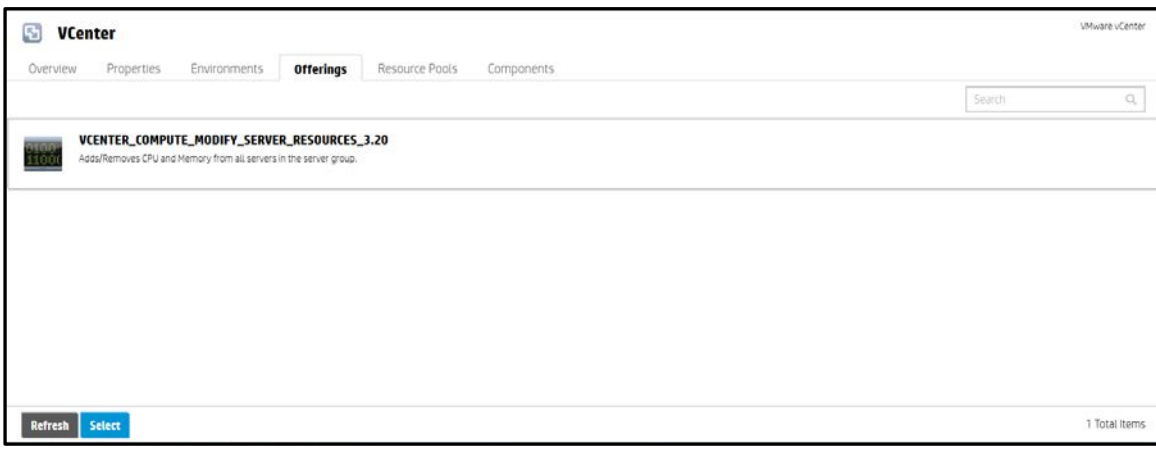

5. Create a Service Design.

Let us create a service design with the following hierarchy of service components: Service Composite>Infrastructure Service> Server Group>Server. The Server component is marked as a pattern component.

**Figure 5.** Sample Service Design

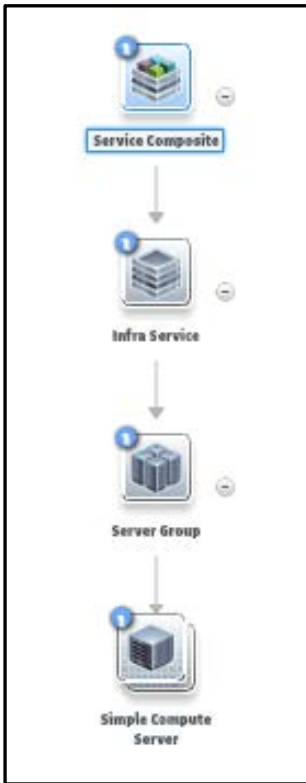

6. Configure the resource offerings on the components.

The following table lists the resource offerings to be added on the components:

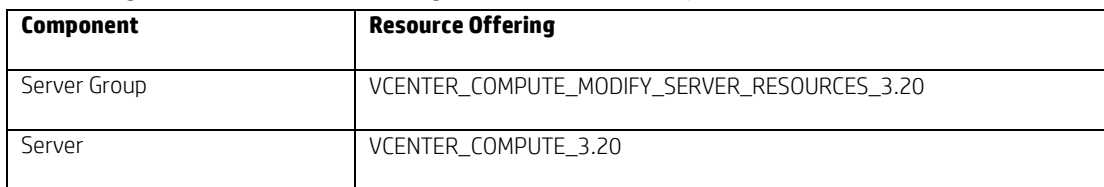

**Figure 6.** Resource Offerings Added on Components

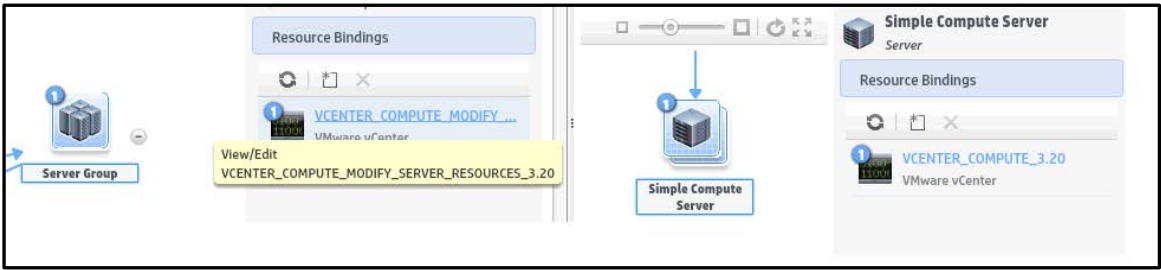

7. Configure the provider and pool internal actions on the components.

Add the internal actions as shown in the following table. These internal actions are added in the Provider Selection tab on Resource binding. Also add the provider property name on the internal actions as defined in the table:

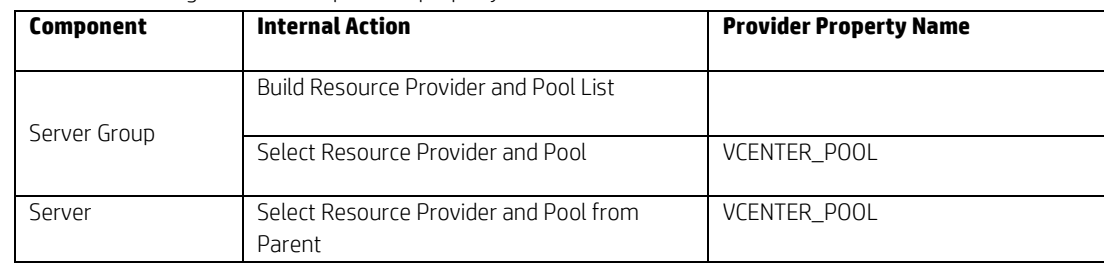

**Figure 7.** Internal Actions on the Server Group Resource Binding

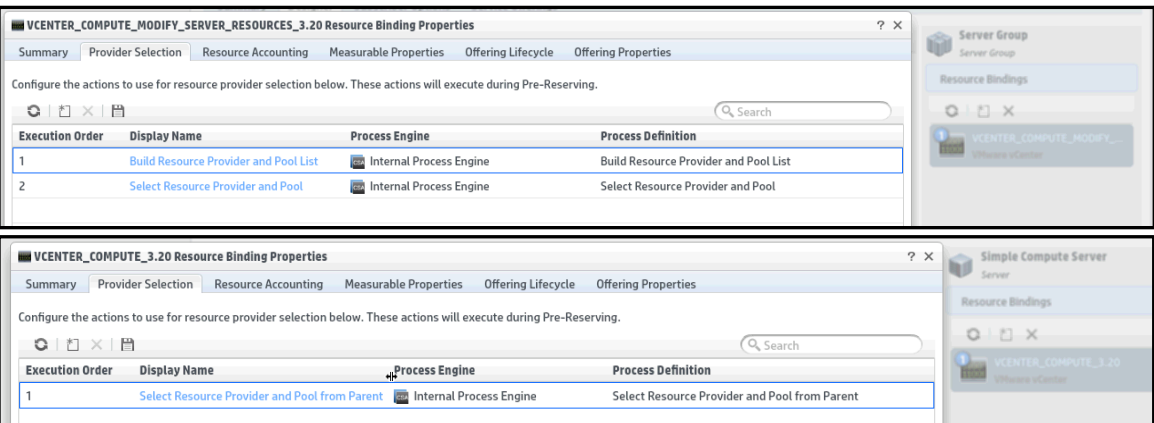

#### **Figure 8.** Setting Provider Properties Internal Actions on the Server Group Resource Binding

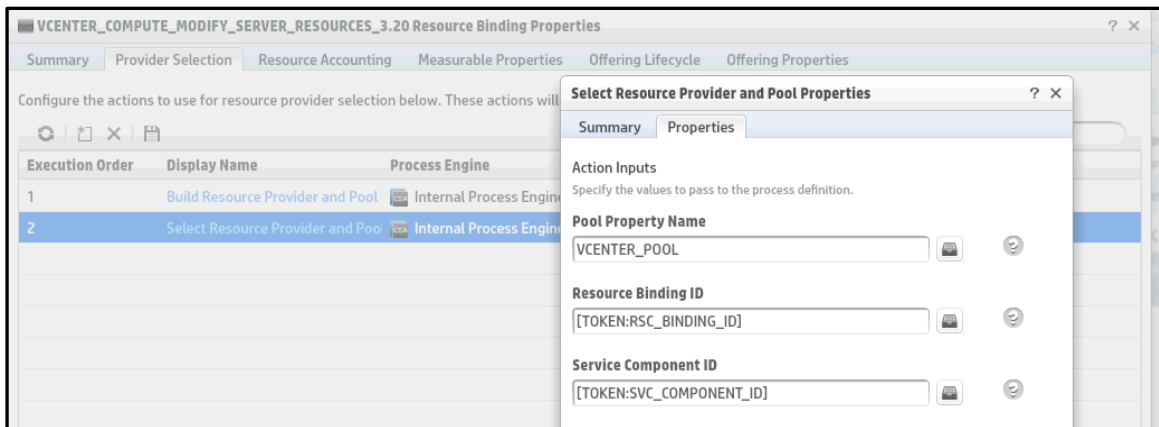

**Figure 9.** Provider Property Name on the Select Resource Provider and Pool from Parent Internal Action

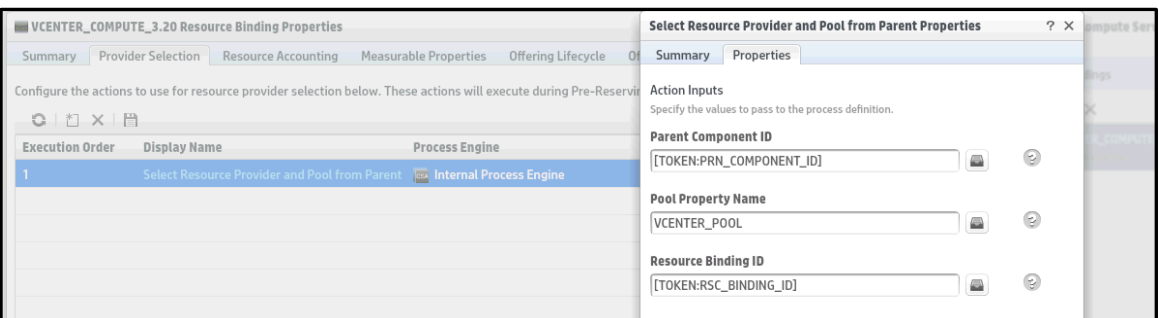

8. Configure the Resource Types on the CPU and Memory properties.

Open the **Properties** tab where the nCPU and memory properties are defined on the Server component. These properties should be marked with appropriate resource type as shown in the following figure. The resource type on the properties qualifies them to be measurable.

**Figure 10.** Measurable Properties Defined on the Component

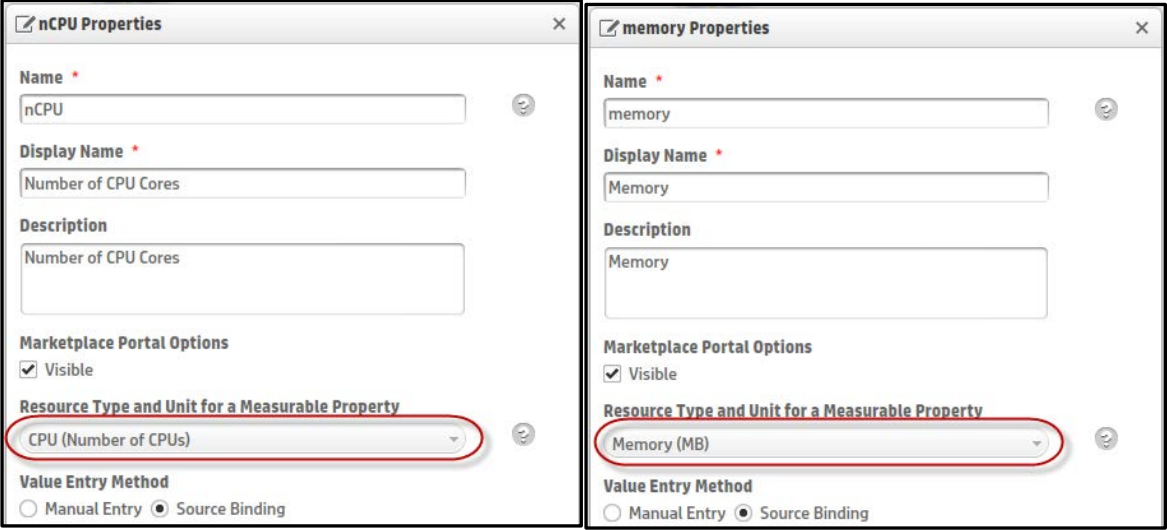

9. Configure the nCPU and Memory properties onto the Resource Binding.

Click Resource Binding VCENTER\_COMPUTE\_3.20 on the Server component. Add the properties nCPU and Memory onto the Measurable Properties tab. The property values will be accounted during provider and pool selection.

#### **Figure 11.** Add Measurable Properties

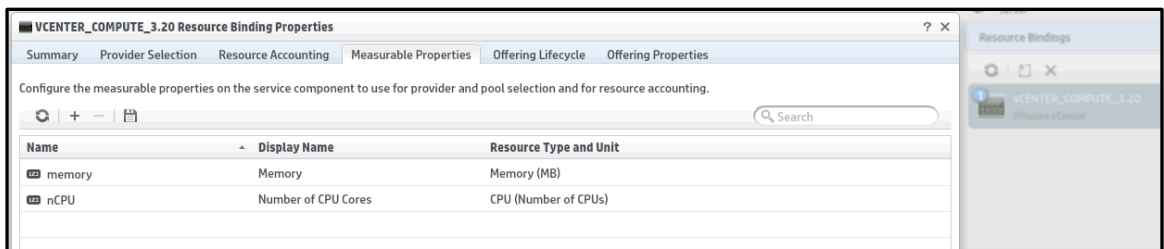

10. Configure the Resource Accounting internal actions onto the Resource Binding.

Add the Increase Resource Utilization internal action onto the Reserve state, and the Decrease Resource Utilization internal action onto the Un-Reserve state. These internal actions will be executed during the Reservation phase of the life cycle execution of the Server component.

Figure 12. Accounting Actions on Provider Property Name on the Select Resource Provider and Pool from Parent Internal Action

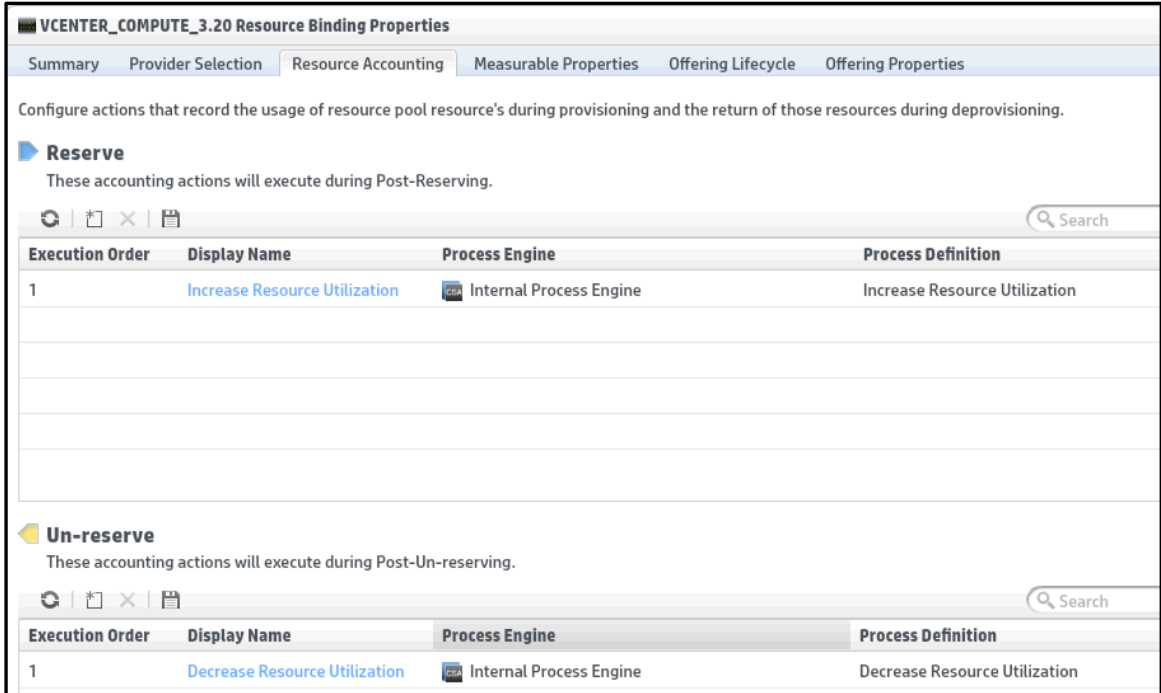

11. Define property values on the components.

Property values have to be defined for component properties for both the Server Group and Server components. Refer to the *CSA Integration Pack* document, specifically the VCENTER\_COMPUTE\_MODIFY\_3.20 service design, for more details.

After these steps are executed, the service is ready to be associated with a service offering, and published to a catalog. After a user subscribes to this service, HP CSA creates a service instance which moves through the HP CSA lifecycle phases.

# <span id="page-10-0"></span>**Resource Utilization Report**

Administrators can view the resource capacity allocated and resources utilized for each resource pool from the Cloud Service console. You can manually increase the resource capacity allocated. Automatic resource capacity allocation can be set using the Resource Sync option on the resource pool.

**Figure 13.** Resource Utilization Report on Admin Console

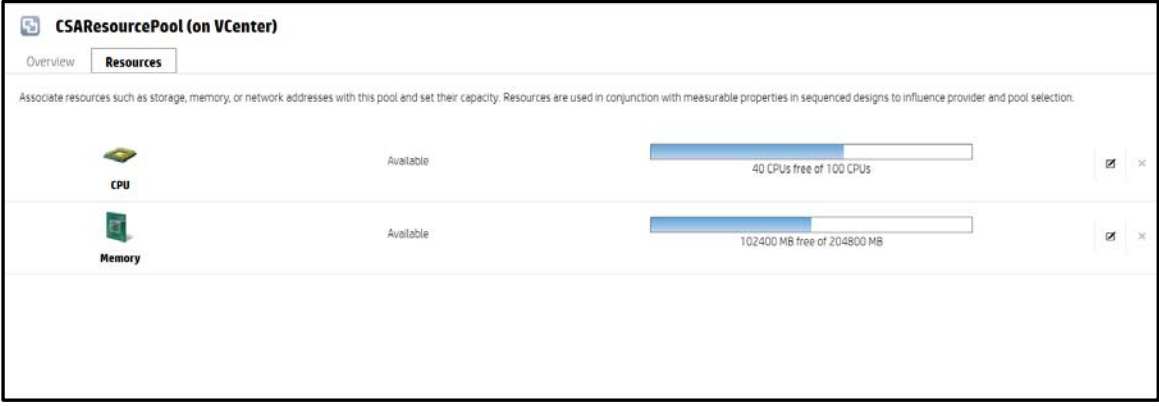

# <span id="page-11-0"></span>**Resource Synchronization**

Resource capacity on the resource pool is used during provider and pool selection. Administrators can set the capacity manually or automatically. Available resource capacity units can be retrieved from a provider single hypervisor, cluster or a datacenter and update the Total Available to CSA value using the Utilization REST API. You can externalize the resource capacity update using HP OO flows wrapped to retrieve allocated units and update the resource capacity on the pool. HP CSA provides an OOTB VCenter Sync Resource Capacity HP OO flow to update the resource capacity retrieved from a vCenter provider.

You can set the HP OO action flow using the Resource Synchronization Action option on the resource pool. While configuring the Sync action, Known By Provider As should be a provider Cluster name or a Datacenter name.

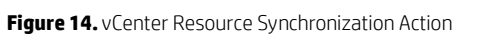

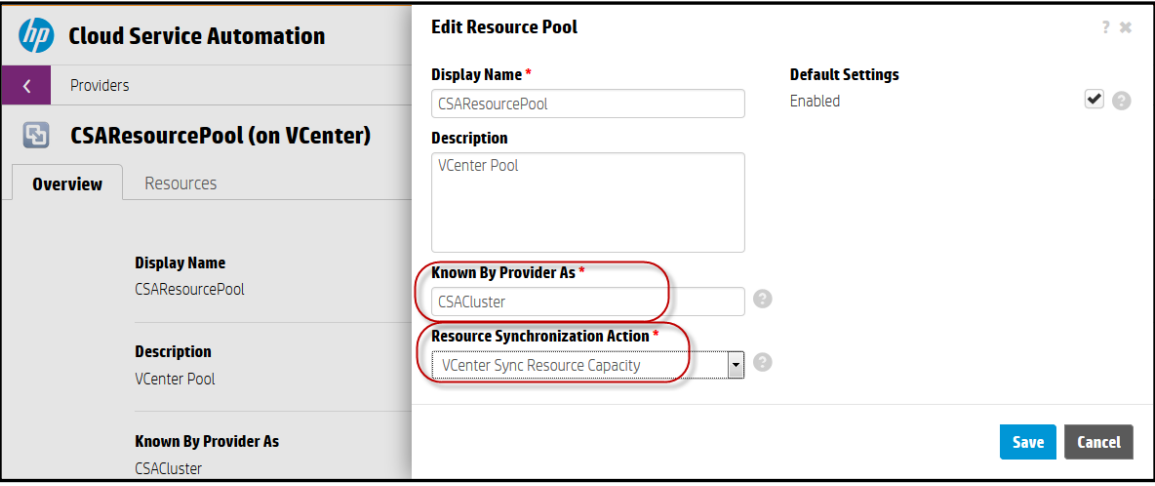

Resource Synchronization can be scheduled by triggering the **Synchronize Now** button on the resource pool. On success, the Last Synchronized field will display the latest timestamp when the resource pool was updated.

**Figure 15.** Synchronize Now Button to Update Resource Capacity on Pool

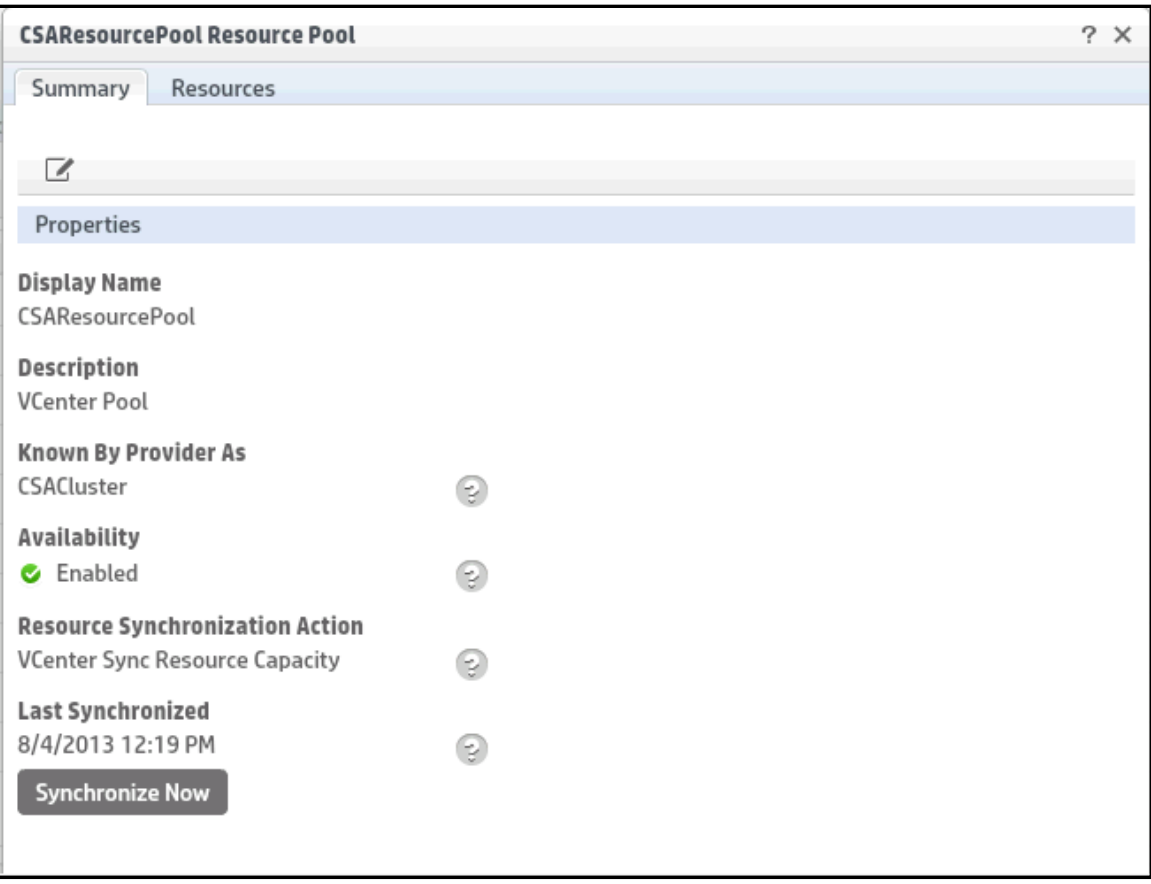

# <span id="page-13-0"></span>**Rest APIs**

## <span id="page-13-1"></span>**Get the Resource Pool Details**

This API is used to get the resource pool artifact details.

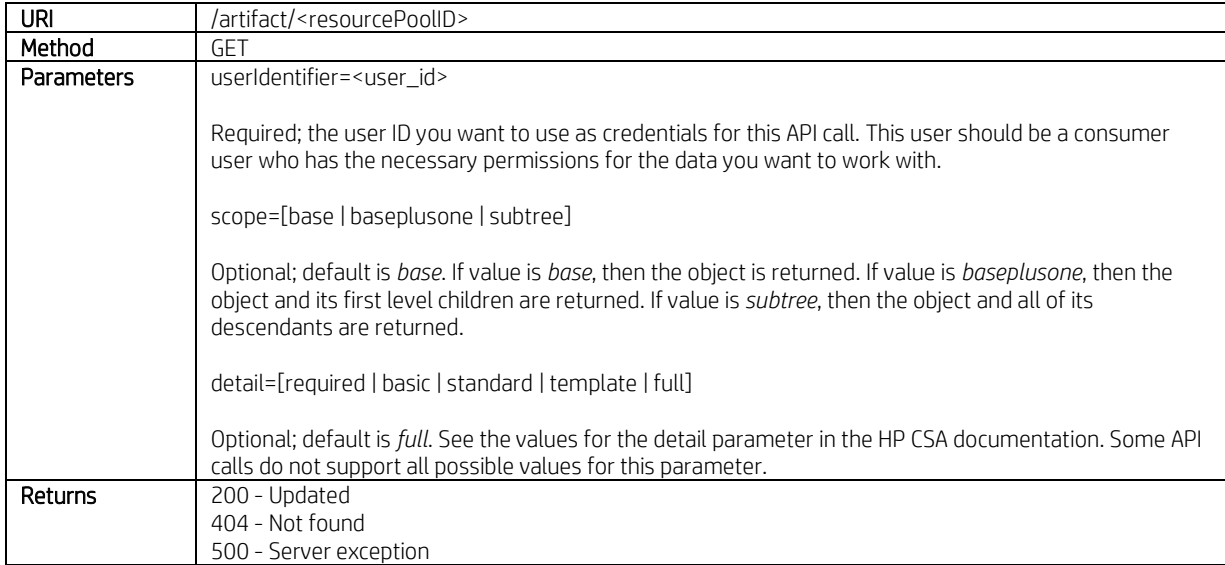

# <span id="page-13-2"></span>**Update the Resource Pool Details**

This artifact REST API call is used to update the availableToCsa or usedByCsa values.

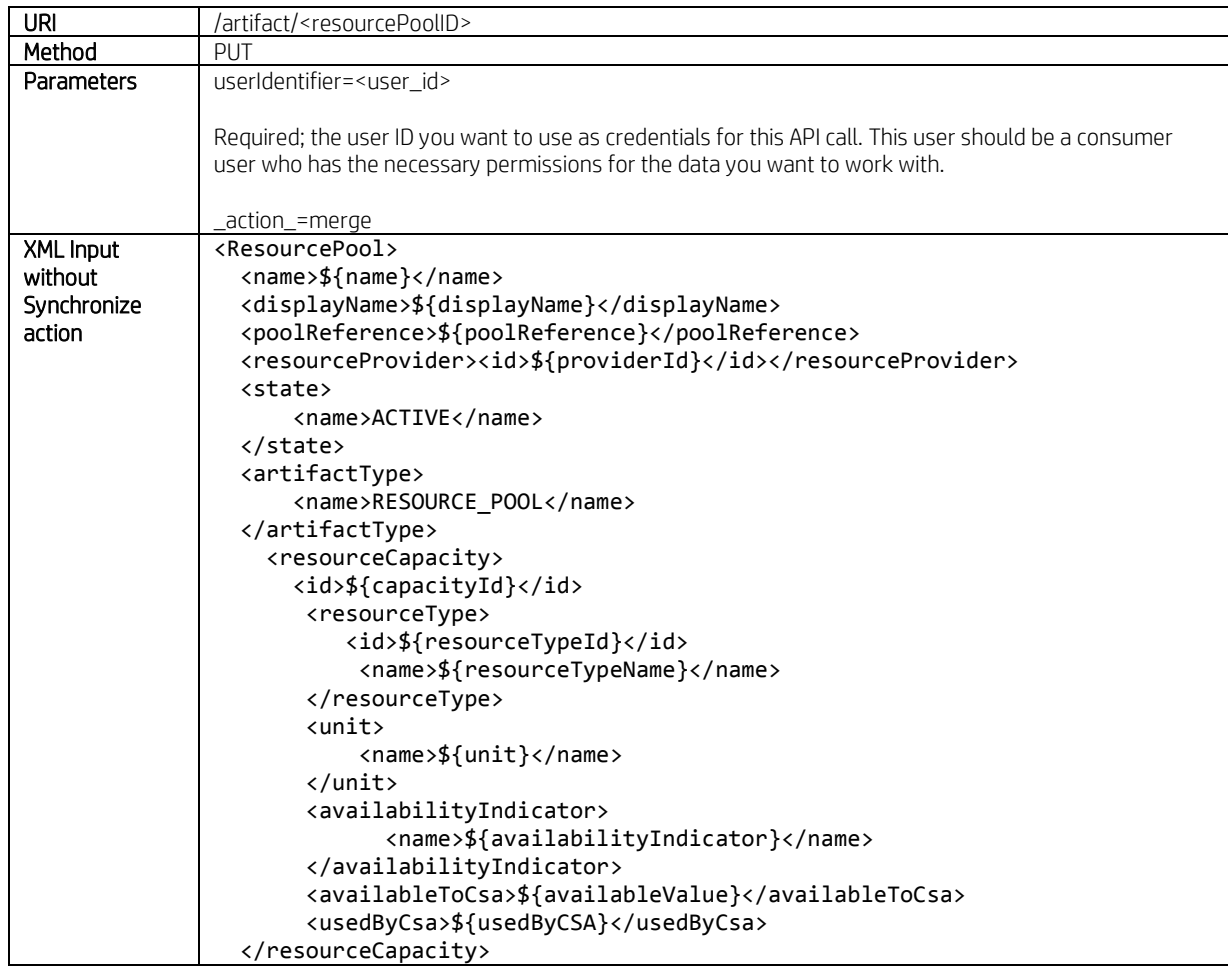

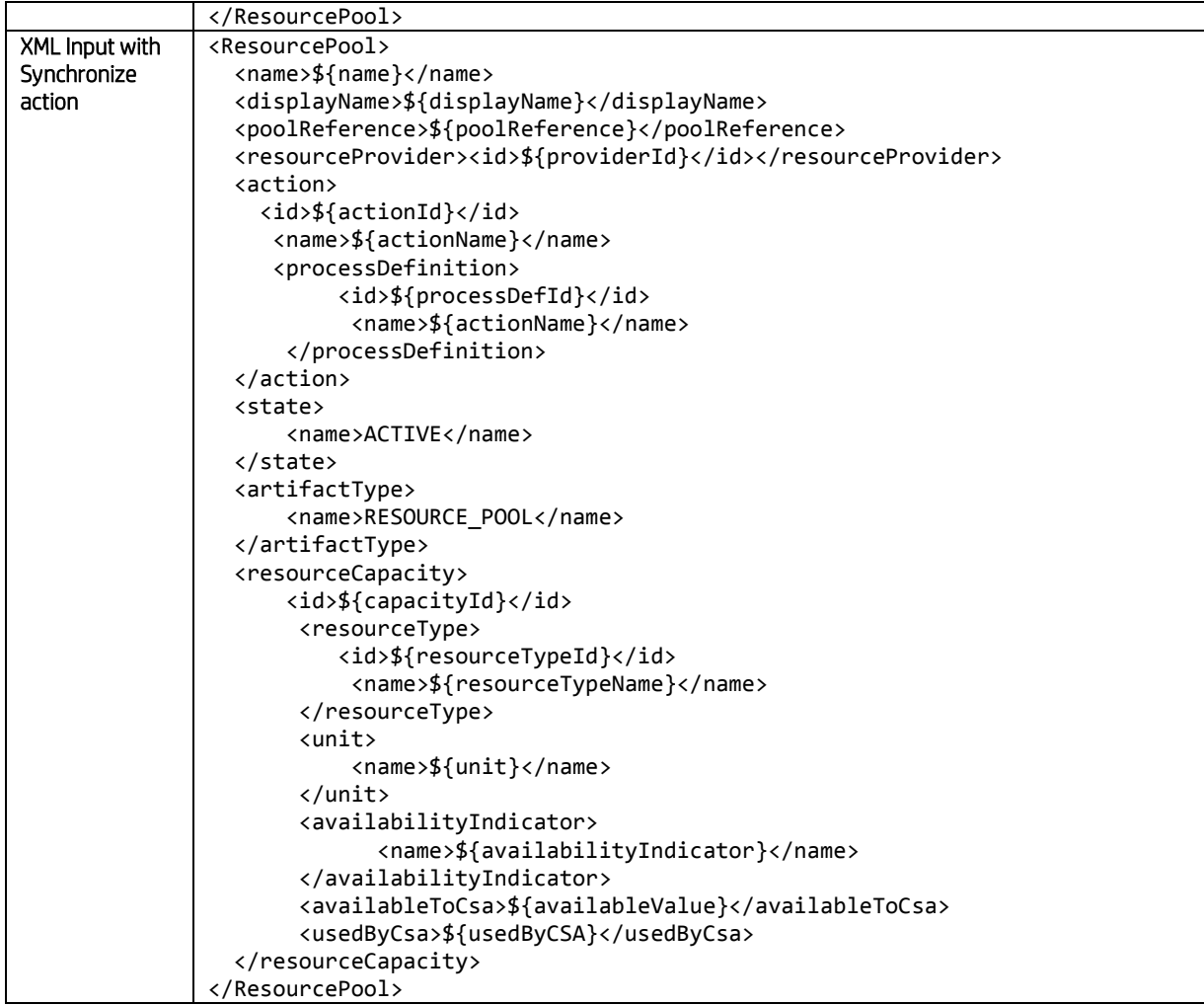

# **For more information**

HP software product manuals and documentation for HP CSA can be found at http://h20230.www2.hp.com/selfsolve/manuals. You will need an HP Passport to sign in and gain access.

#### **Note**

General-access documentation requires that you register for an HP Passport and sign in. In some cases, access to the documentation is restricted and requires that you have an active HP support agreement ID (SAID) and an HP Passport signin.

**Table 1.** Document Revision History

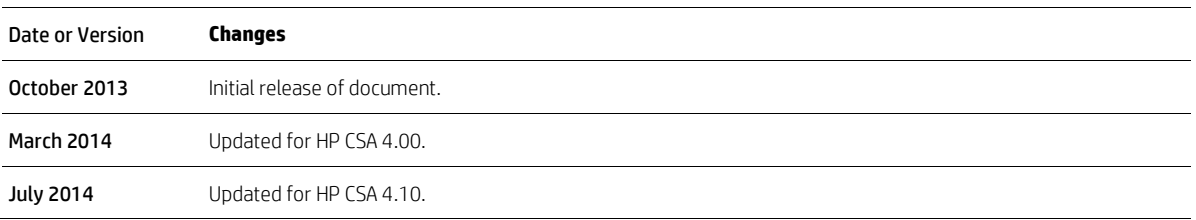

To help us improve our documents, please send feedback t[o CSAdocs@hp.com.](mailto:CSAdocs@hp.com)

**Learn more at** [hp.com/go/csa](http://www.hp.com/go/csa) 

# **Sign up for updates**

[hp.com/go/getupdated](http://www.hp.com/go/getupdated)

© Copyright 2013-2014 Hewlett-Packard Development Company, L.P. The information contained herein is subject to change without notice. The only warranties for HP products and services are set forth in the express warranty statements accompanying such products and services. Nothing herein should be construed as constituting an additional warranty. HP shall not be liable for technical or editorial errors or omissions contained herein.

Microsoft® and Windows® are U.S. registered trademarks of Microsoft Corporation. Oracle and Java are registered trademarks of Oracle and/or its affiliates. RED HAT READY™ Logo and RED HAT CERTIFIED PARTNER™ Logo are trademarks of Red Hat, Inc. The OpenStack word mark and the Square O Design, together or apart, are trademarks or registered trademarks of OpenStack Foundation in the United States and other countries, and are used with the OpenStack Foundation's permission.

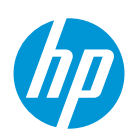